LUMI SUPPORT GUIDE FOR EXTERNAL PARTICIPANTS

You can login to Lumi from a stand-alone personal device – that is, a personal device such as a laptop or mobile phone with an Internet connection but **NOT** logged into your agencies' network\* via remote access or any other means.

**Diplomatic** Academy.

There are **two additional requirements**that must be set up in Lumi, while you are logged you're your agencies' network, to enable you to then login from a personal device. It's only a couple of extra steps and they're quick and easy to do.

### **Login Requirements**

To login to Lumi from a stand-alone personal device\*\*, you need to have **first registered a Lumi account, logged into Lumi on your agencies' network, set up a secondary email AND created a Lumi password** (so you can receive Two-Factor Authentication emails when logging on via your personal device).

#### **'Logged In' Explained**

- **\*** Being *'logged into your agencies' network'* includes when you are logged into your work computer in the office, or when you are logged into your agencies' network via remote access (either on a work or a personal computer).
- **\*\*** Being *'logged in from a stand-alone personal device'*means that you have a personal device with an Internet connection but are NOT logged into your agencies' network via remote access or any other means.

#### **STEP 1: Login to Lumi on your Agencies' Network**

1. Login to your *agencies' network* | Open an *Internet browser* | Login to *Lumi* via the website address[, https://lumi.dfat.gov.au](https://lumi.dfat.gov.au/).

*NOTE: You need to be logged into your agencies' network (or at least have access to your .gov.au email account)so you can receive the Two-Factor Authentication email.*

2. Enter your **agency email address** and your **Lumi password** under *'For DFAT Employees not logged into the DFAT ICN Network And for Non-DFAT Employees already registered'*.

*NOTE: Do NOT enter your secondary email address to login as this is only being used to receive Two-Factor Authentication emails (and other notifications) to enable you to login while you are unable to access your agency emails.*

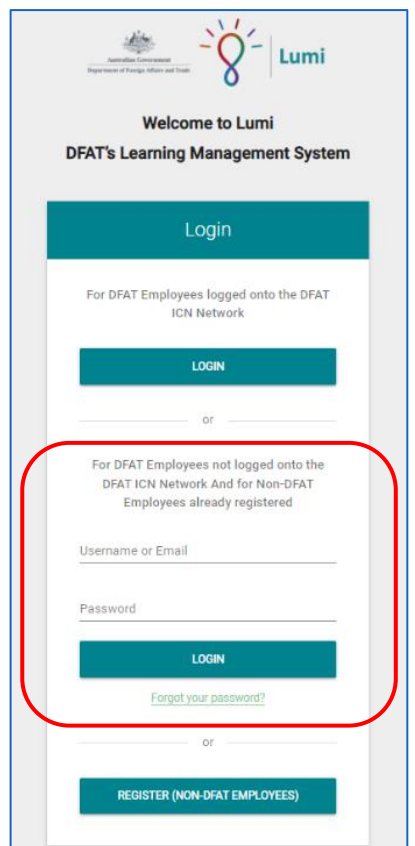

#### **STEP 2: Set Up a Secondary Email & Password**

While you are logged into Lumi via your agencies' network, **set up a secondary email AND create a Lumi password**.

*NOTE: You only have to set this up once. You will then receive Lumi notifications to your agencies' email account and your secondary email account.*

1. While logged into Lumi on your agencies' network, select the **'person'**icon in the top right-hand corner of the Home page | Select **'Secondary Email'**.

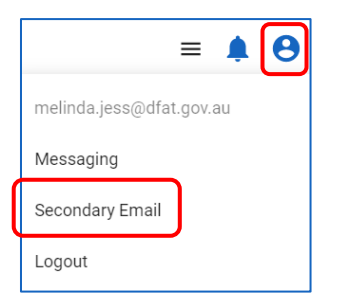

2. Enter your **secondary email address** and select **'Submit'**.

*NOTE: Make sure the secondary email account is one you can access from your personal device so you can receive the Two-Factor Authentication emails.*

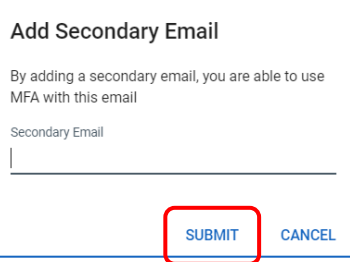

3. Select **'Change Password'**from the bottom left-hand side of the Home page.

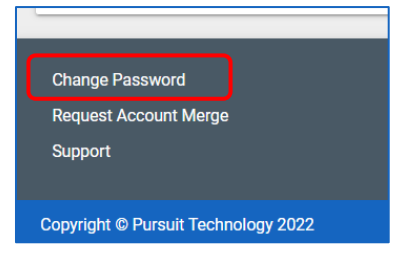

4. Select **'REQUEST PASSWORD CHANGE'**.

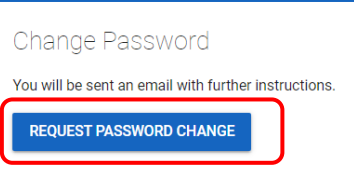

5. You will receive an email (to both your agency and secondary email accounts) from Lumi asking you to change your password.

*NOTE:* For security reasons, your password must be changed within 20 minutes of receiving the email.

**DO NOT** use your agency network password when creating your Lumi password.

*Check that Lumi emails don't end up in your Junk/Spam mail folders (both for your agency email account and your secondary email account).*

# **STEP 3: Login to Lumi from a Stand-Alone Personal Device**

- 1. Login to Lumi via the website address, [https://lumi.dfat.gov.au](https://lumi.dfat.gov.au/).
- 2. Enter your **agency email address** and your **Lumi password** under *'For DFAT Employees not logged into the DFAT ICN Network And for Non-DFAT Employees already registered'*.

*NOTE: Do NOT enter your secondary email address to login as this is only being used to receive Two-Factor Authentication emails (and other notifications) to enable you to login while you are unable to access your '.gov.au' emails.*

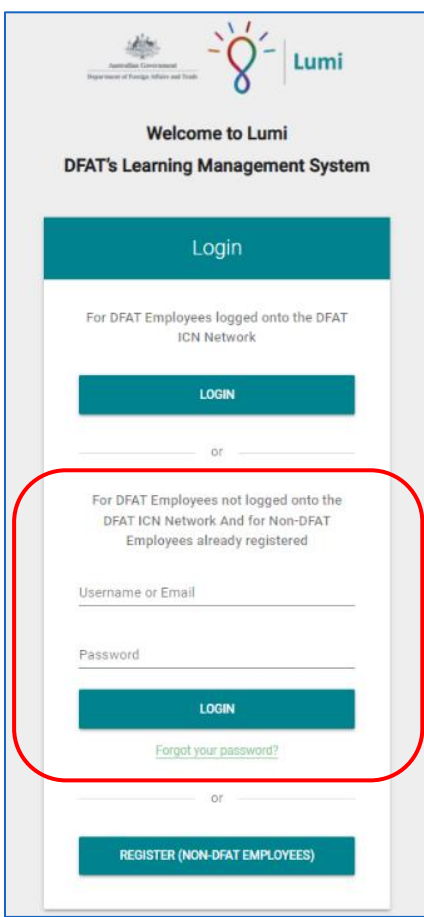

- 3. Select **'LOGIN'**.
- 4. You can also refer to your secondary email account to access any system-based notifications from Lumi without having to login to your agencies' '.gov.au' network.

## **Logging Out**

1. To logout, select the **'person'** icon in the top right-hand corner of the Home page and select **'Logout'**.

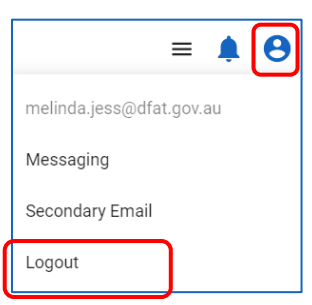